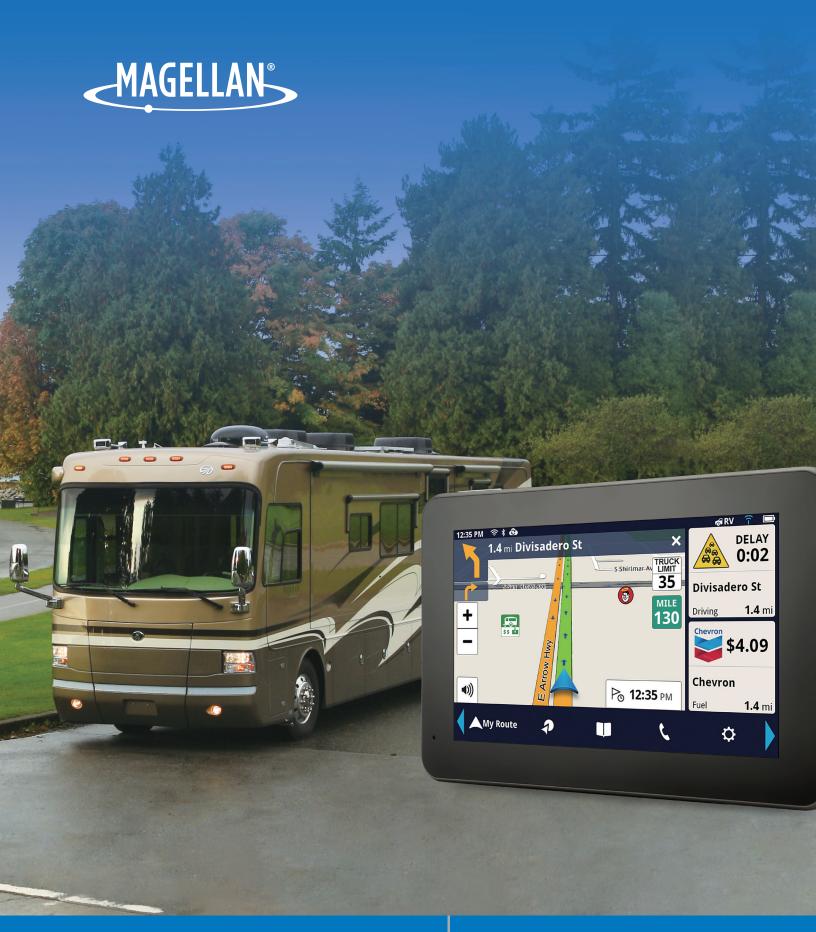

Magellan® RoadMate® RV9490T-LM

# **User Manual**

This page is not used.

# **Safety Notice**

### IMPORTANT SAFETY WARNINGS

The Magellan RoadMate receiver is a vehicle-navigation aid designed to assist you in arriving at your selected destinations. When using the Magellan RoadMate receiver, these safety rules must be followed to prevent accidents that can result in injury or death to yourself or others:

Please check the applicable regulations in your state regarding windshield mounting. Certain states prohibit the mounting of any items on your windshield. Go to www.magellanGPS.com for alternative mounting solutions.

When driving, the need to view the display is minimal. Voice prompts will guide you to your destination. The driver should enter data or program the Magellan RoadMate receiver only when the vehicle is stationary. Only a vehicle passenger should enter data or program the Magellan RoadMate receiver while the vehicle is moving. Do not become distracted by the receiver while driving, and always be fully aware of all driving conditions.

It is your responsibility to comply with all traffic laws and to use the Magellan RoadMate and mounting options in such a manner that the user is in compliance with applicable laws.

Roads, points of interest (POIs), business and service locations may change over time. As a result the database may contain inaccuracies.

The database does not include, analyze, process, consider, or reflect any of the following: population density; neighborhood quality or safety; availability or proximity of police, emergency rescue, medical or other assistance; construction work zones or hazards; road or lane closures; pavement characteristics or conditions; special events. Roads, points of interest (POIs), business and service locations may change over time. As a result the database may contain inaccuracies.

Certain Magellan devices (such as GPS for trucks and RVs) analyze and process certain legal restrictions (such as vehicular type, weight, height, width, load and speed restrictions; road slope or grade; bridge height, width, weight, or other limits). If your device offers this option, you must make sure that you correctly configure your vehicle profile. When available on your device, these legal restrictions are provided for your convenience only and it remains your responsibility to disregard any unsafe, hazardous or illegal route suggestions.

Keep the Magellan RoadMate receiver safe from extreme temperature conditions. For example, do not leave it exposed to direct sunlight for an extended period of time.

Take care when mounting the Magellan RoadMate receiver in your vehicle, whether using the windshield mount or other mounts, that it does not obstruct the driver's view of the road, interfere with the operation of the vehicle's safety devices such as air bags, or present a hazard to occupants of the vehicle should the receiver be dislodged while driving. It is your responsibility to assess the risks associated with damage to your vehicle or vehicle occupants as the result of your choices in mounting the Magellan RoadMate receiver.

#### **Temperature**

The maximum operating temperature is 140°F (60°C).

#### **Battery**

The battery in the Magellan RoadMate receiver is rechargeable and should not be removed. In the event that it should need to be replaced, please contact Magellan Technical Support.

Charging the Magellan RoadMate

An optional AC adapter is available as an accessory for your Magellan RoadMate. Use of another type of AC adapter can result in malfunction and/or possible fire hazard due to battery overheating.

Only use the car charger approved for/supplied with your Magellan RoadMate receiver. Use of another type of car charger may result in fire or electric shock.

For safety reasons, the battery in your Magellan RoadMate receiver will stop charging when the ambient temperature is less than 32°F (0°C) or more than 113°F (45°C).

It will take approximately 4 hours of charging the Magellan RoadMate receiver through the vehicle power adapter or optional AC adapter to obtain a full battery charge. It is recommended that you charge the battery initially for at least 2 hours.

Use only the charger approved for your Magellan RoadMate receiver.

Estimated usage of the Magellan RoadMate on battery power is approximately 30 minutes.

#### **Federal Communication Commission Interference Statement**

This equipment has been tested and found to comply with the limits for class B digital devices, in accordance with part 15 of the FCC Rules. These limits are designed to provide reasonable protection against harmful interference in a residential installation. This equipment generates, uses and can radiate radio frequency energy and, if not installed and used in accordance with the instructions, may cause harmful interference to radio communications. However, there is no guarantee that interference will not occur in a particular installation. If this equipment does cause harmful interference to radio or television reception, which can be determined by turning the equipment off and on, the user is encouraged to try to correct the interference by one of the following measures:

Reorient or relocate the receiving antenna.

Increase the separation between the equipment and receiver.

Connect the equipment into an outlet on a circuit different from that to which the receiver is connected.

Consult the dealer or an experienced radio/TV technician for help.

This device complies with Part 15 of the FCC Rules. Operation is subject to the following two conditions: (1) This device may not cause harmful interference, and (2) this device must accept any interference received, including interference that may cause undesired operation.

FCC Caution: Any changes or modifications not expressly approved by the party responsible for compliance could void the user's authority to operate this equipment.

#### **IMPORTANT NOTE:**

#### **FCC Radiation Exposure Statement:**

This equipment complies with FCC radiation exposure limits set forth for an uncontrolled environment. End users must follow the specific operating instructions for satisfying RF exposure compliance.

This transmitter must not be co-located or operating in conjunction with any other antenna or transmitter.

In order to maintain compliance with FCC regulations, shielded cables must be used with this equipment. Operation with non-approved equipment or unshielded cables is likely to result in interference to radio and TV reception. The user is cautioned that changes and modifications made to the equipment without the approval of manufacturer could void the user's authority to operate this equipment.

The Magellan RoadMate receiver must be installed and operated at a distance no closer than 8 inches (20 cm) from the user.

For body-worn operation, this device has been tested and meets FCC RF exposure guidelines that positions the EUT a minimum of 0 CM from the body.

SAR Information: 0.009 W/kg (1g)

This Class B digital apparatus meets all requirements of the Canadian Interference-Causing Equipment Regulations.

IC statement

Operation is subject to the following two conditions:

- 1. This device may not cause interference and
- 2. This device must accept any interference, including interference that may cause undesired operation of the device.

#### **IMPORTANT NOTE:**

#### **IC Radiation Exposure Statement:**

This equipment complies with IC radiation exposure limits established for an uncontrolled environment. End users must follow the specific operating instructions for satisfying RF exposure compliance.

This transmitter must not be co-located or operated in conjunction with any other antenna or transmitter.

Lifetime Traffic is for the lifetime of the GPS Device or until Magellan no longer receives relevant traffic data whichever is shorter. Lifetime Traffic may not be transferred to another Magellan device and may not be available in certain areas.

Lifetime Map Updates entitles you to receive up to four map updates per year for the lifetime of the GPS Device or until Magellan no longer received relevant map data whichever is shorter. Lifetime Map Update may not be transferred to another Magellan device. Internet connection required.

The information provided in this document is subject to change without notice. Improvements and enhancements to the product may occur without any formal notification. Check the Magellan website (www.magellanGPS.com/support) for product updates and additional information.

© 2014 MiTAC International Corporation. The Magellan logo, Magellan, RoadMate and Quickspell are registered trademarks of MiTAC International Corporation. SmartDetour and OneTouch are trademarks of MiTAC International Corporation and are used under license by MiTAC International Corporation. All rights reserved.

The Good Sam logo is a trademark of Good Sam Enterprises, LLC. Copyright © Good Sam 2014. All other trademarks and registered trademarks are property of their respective owners.

All other products and brand names are trademarks of their respective holders.

No part of this user manual may be reproduced or transmitted in any form or by any means, electronic or mechanical, including photocopying and recording, for any purpose other than the purchaser's personal use, without the prior written permission of MiTAC International Corporation.

MiTAC International Corporation assumes no responsibility or liability for any errors or inaccuracies that may appear in the contents of this User Manual.

112-0073-001 A

# **Table of Contents**

| safety Notice                                             |    |  |  |
|-----------------------------------------------------------|----|--|--|
| IMPORTANT SAFETY WARNINGS                                 |    |  |  |
| Table of Contents                                         |    |  |  |
| Fundamentals                                              |    |  |  |
| Magellan RoadMate Receiver                                | 1  |  |  |
| Map Screen                                                | 2  |  |  |
| Elements of the Map Screen                                | 2  |  |  |
| Map Screen Header Bar                                     | 2  |  |  |
| Map Screen Map Area                                       | 4  |  |  |
| Map Screen Content Squares                                | 6  |  |  |
| Arranging content squares                                 | 6  |  |  |
| Dashboard Screen                                          | 7  |  |  |
| Map Screen Footer Bar                                     | 8  |  |  |
| Starting Up                                               | 8  |  |  |
| Power On, Suspend, Power Off                              | 8  |  |  |
| Turning the Magellan RoadMate Receiver On                 | 8  |  |  |
| Turning the Magellan RoadMate Receiver Off (Suspend Mode) | 8  |  |  |
| Turning the Magellan RoadMate Receiver Off (Shutdown)     | 9  |  |  |
| Adjustments                                               | 9  |  |  |
| Adjusting the Volume                                      | 9  |  |  |
| Muting the Volume                                         | 9  |  |  |
| Changing the Data Field                                   | 9  |  |  |
| Types of Data Available                                   | 9  |  |  |
| Changing Zoom Levels                                      | 10 |  |  |
| Changing the Map Style                                    | 10 |  |  |
| Viewing Current Location Details                          | 11 |  |  |
| Saving Current Location                                   | 11 |  |  |

# Keyboard

| Keyboard Basics                                      | 13 |
|------------------------------------------------------|----|
| Using the Keyboard to Enter an Address               | 13 |
| About street names:                                  | 14 |
| About City Names:                                    | 14 |
| Searching for POIs                                   | 14 |
| Searching near a location                            | 15 |
| Magellan SmartRV Content                             |    |
| Types of Content                                     | 17 |
| Syncing Content from SmartGPSEco                     | 18 |
| Selecting and Managing Content                       | 19 |
| Content Manager                                      | 19 |
| Store tab                                            | 19 |
| Installing available content                         | 19 |
| Synchronizing Content                                | 19 |
| Syncing to SmartGPSEco with Wi-Fi                    | 20 |
| Connecting to a Wi-Fi Network                        | 20 |
| Connecting to a Non-Broadcasting Wi-Fi Network       | 20 |
| Forgetting a Network Connection                      | 20 |
| Refreshing the Network List                          | 21 |
| Syncing to SmartGPSEco with Magellan Content Manager | 21 |
| Syncing Content from Magellan Content Manager        | 21 |
| Connecting to SmartGPSEco with Smartphone            | 21 |
| Installing the Magellan App on Android Phones        | 21 |
| Installing the Magellan App on iPhone                | 22 |
| Pairing Your Smartphone                              | 22 |
| Setting Your Smartphone to Sync SmartGPSEco Content  | 22 |
| User-Entered Content                                 | 23 |
| Adding Places or Contacts                            | 23 |
| Adding Content Through Magellan Content Manager      | 23 |
| Customizing Content                                  | 23 |

|   | ruei squares                                | 23 |
|---|---------------------------------------------|----|
|   | Customizing the Fuel Square                 | 24 |
|   | PhantomALERT                                | 24 |
|   | Customizing the Alerts                      | 24 |
|   | Points of Interest Visibility               | 25 |
|   | Setting POI Visibility on Map               | 25 |
|   | Setting POI Visibility on Squares           | 25 |
|   | Weather                                     | 25 |
|   | Setting Weather Units                       | 25 |
|   | Selecting Cities for Weather                | 25 |
|   | Browser                                     | 26 |
|   | Setting Browser Options                     | 26 |
| M | y Places                                    |    |
|   | My Places                                   | 27 |
|   | Address Book                                | 27 |
|   | Accessing the Address Book                  | 28 |
|   | Adding a Place to the Address Book          | 28 |
|   | Editing a Place Name in the Address Book    | 28 |
|   | Deleting a Place from the Address Book      | 29 |
|   | Adding a Contact to the Address Book        | 29 |
|   | Editing a Contact Name                      | 29 |
|   | Editing Contact information                 | 30 |
|   | Deleting a Contact in the Address Book      | 31 |
|   | Adding a Trip to the Address Book           | 31 |
|   | Editing the Trip's Name in the Address Book | 32 |
|   | Deleting a Trip in the Address Book         | 32 |
|   | Wish List                                   | 32 |
|   | Accessing the Wish List                     | 32 |
|   | Deleting a Location from the Wish List      | 32 |
|   | Recent                                      | 33 |
|   | Deleting Recent Destinations                | 33 |

| Onerouch                                              | 33 |
|-------------------------------------------------------|----|
| Adding a OneTouch Button - Location                   | 33 |
| Deleting a OneTouch Button                            | 33 |
| Editing the Name of a OneTouch Button                 | 34 |
| Rearranging the OneTouch Buttons                      | 34 |
| Setting the Home Button                               | 34 |
| Routing                                               |    |
| Map Screen While Routing                              | 35 |
| Maneuver Information                                  | 36 |
| Maneuver Icons                                        | 36 |
| Traffic Information                                   | 36 |
| GO Screen                                             | 37 |
| My Route                                              | 38 |
| Creating and Revising Routes                          | 39 |
| Creating a Route from the Wish List                   | 39 |
| Creating a Route from Recent Places                   | 39 |
| Creating a Route from the OneTouch Menu               | 39 |
| Creating a Route to a User-Entered Address            | 40 |
| Creating a Route to a City Center                     | 40 |
| Creating a Route to an Intersection                   | 40 |
| Creating a Route to a POI (Point of Interest)         | 41 |
| Creating a Multi Destination Route                    | 41 |
| Adding a Destination to a Route                       | 42 |
| Removing a Destination from a Multi Destination Route | 42 |
| Routing                                               | 42 |
| Selecting the Data Field on the Map Screen            | 42 |
| Canceling a Route                                     | 42 |
| Pause/Resume a Route                                  | 42 |
| Detouring Around Traffic                              | 43 |
| Detouring Around a Maneuver                           | 43 |

# **Bluetooth**

| Using Bluetooth on the Magellan RoadMate               | 45 |
|--------------------------------------------------------|----|
| Pairing Your Phone                                     | 45 |
| When Answering a Call                                  | 45 |
| When Making a Call                                     | 45 |
| Instructions                                           | 46 |
| Answering a Call                                       | 46 |
| Hanging Up                                             | 47 |
| Creating a Call with the Dial Pad.                     | 47 |
| Redialing                                              | 47 |
| Making an Emergency 911 Call                           | 47 |
| Making an Call using Speed Dial                        | 47 |
| Adding to the Speed Dial list                          | 48 |
| Deleting a Number from the Speed Dial list             | 48 |
| Changing the Order of the Names in the Speed Dial list | 48 |
| Making an Call using the Phone Book                    | 48 |
| Managing the Contacts Phone Book                       | 49 |
| Setting Bluetooth to Auto-connect to Smartphone        | 49 |
| Setting Audible Maneuver Warning                       | 49 |
| Syncing Content using Bluetooth                        | 50 |
| ehicle Profile                                         |    |
| Accessing Vehicle Profile                              | 51 |
| Set Vehicle Mode                                       | 51 |
| Units of Measure                                       | 51 |
| Set Vehicle Height                                     | 51 |
| Set Vehicle Width                                      | 51 |
| Set Vehicle Weight                                     | 51 |
| Set Vehicle Total Length                               | 51 |
| Set Vehicle Type                                       | 51 |
| Set Hazmat Type                                        | 51 |

# Settings

| Settings Menu 5               |    |  |
|-------------------------------|----|--|
| General Settings              | 54 |  |
| Software Update               | 54 |  |
| Language                      | 54 |  |
| Units                         | 54 |  |
| Auto Power Off                | 54 |  |
| Screen Brightness             | 54 |  |
| Dim on Battery Power          | 55 |  |
| Storage Information           | 55 |  |
| Product Information           | 55 |  |
| Register SmartGPS             | 55 |  |
| End-User License Agreement    | 55 |  |
| Acknowledgments               | 55 |  |
| Navigation and Maps           | 55 |  |
| PhantomALERT                  | 55 |  |
| Points of Interest Visibility | 56 |  |
| Enable Live Traffic           | 56 |  |
| Auto-Zoom on Turns            | 56 |  |
| Enable U-Turns                | 56 |  |
| Avoid Toll Roads              | 56 |  |
| Avoid Unpaved Roads           | 56 |  |
| Night Mode                    | 56 |  |
| Visible Speed Warning         | 56 |  |
| Speed Limit Warning Threshold | 56 |  |
| Location                      | 57 |  |
| Region                        | 57 |  |
| Set GPS Position              | 57 |  |
| Sounds                        | 57 |  |
| Volume                        | 57 |  |
| Smart Volume                  | 57 |  |

|   | Turn Warnings                  | 57 |
|---|--------------------------------|----|
|   | Spoken Street Names            | 58 |
|   | Audible Speed Warnings         | 58 |
| W | /i-Fi                          | 58 |
|   | Wi-Fi                          | 58 |
|   | Wi-Fi Networks                 | 58 |
| В | luetooth                       | 59 |
|   | Device Name                    | 59 |
|   | Auto-connect                   | 59 |
|   | Audible Maneuver Warning       | 59 |
|   | Sync to SmartGPS Eco via Phone | 59 |
|   | Paired Phones                  | 59 |
|   | To Pair vour Phone             | 59 |

# Magellan RoadMate Receiver

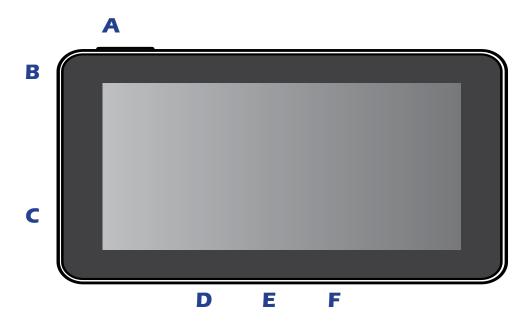

| A | Home<br>Button               | Press the Home button to return to the Map screen from anywhere in the Magellan RoadMate receiver.                  |  |
|---|------------------------------|----------------------------------------------------------------------------------------------------|--|
|   |                              | Tap to change between the Dashboard display, map with no content squares, and map with content squares.             |  |
| B | Power<br>button,             | Press and hold to turn the device on or to completely shut down. Press momentarily to suspend or resume the device. |  |
|   | charge<br>indicator<br>light | Light is ON when connected to external power.                                                                       |  |
| C | microSD<br>Card              | (Optional) Used for additional map storage.                                                                         |  |
| D | Headphone<br>Out             | Connect external headphones                                                                                         |  |
| E | USB<br>connection            | Connect to power source or personal computer                                                                        |  |
| F | A-V input.                   | For optional backup camera.                                                                                         |  |

# Map Screen

The Map screen will be the screen most commonly used for driving and navigating to a destination. The following will familiarize you with the icons and details of this screen.

# Elements of the Map Screen

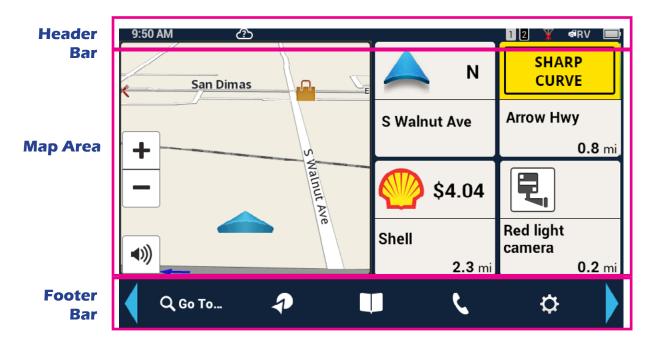

# Map Screen Header Bar

➂

12:04 PM

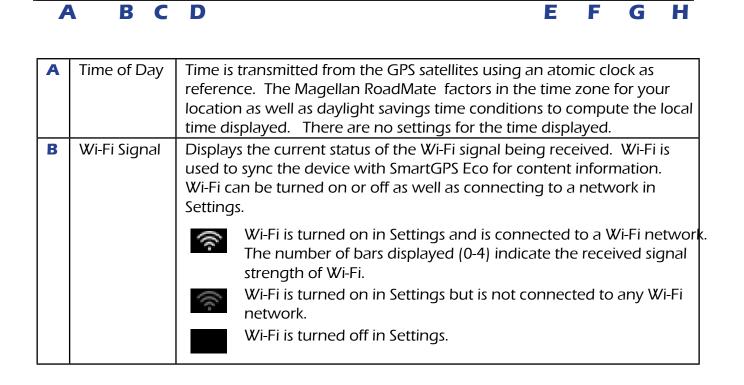

# www.magellangps.com

| C | Bluetooth<br>Status      | Displays the current pairing status of the Bluetooth connection. When paired to a phone, the Magellan RoadMate receiver can be used as a remote interface for your phone.                                                                                                    |  |
|---|--------------------------|----------------------------------------------------------------------------------------------------|--|
|   |                          | Bluetooth is paired to a phone.                                                                                                    |  |
|   |                          | Bluetooth is not paired to a phone.                                                                                                    |  |
| D | SmartGPS-<br>Eco Status  | The Magellan SmartRV receiver uses your SmartGPS Eco account (created when registering the product) to sync content from SmartGPSEco to the Magellan SmartRV receiver. Connection to SmartGPSEco can be from a Wi-Fi network connection, a Bluetooth-paired phone or by connecting to a PC utilizing the Magellan SmartGPSEco website.                                                       |  |
|   |                          | Content is being synced from SmartGPSEco using Wi-Fi, Bluetooth or Magellan Content Manager.  The Magellan SmartRV receiver is connected to SmartGPSEco and the content is analyzed to determine if a sync is required.  The Magellan SmartRV receiver is connected to SmartGPSEco but all the content is up-to-date or there is no Wi-Fi, Bluetooth or Magellan Content Manager connection. |  |
| E | Page Status              | When the Map screen display is in split screen the Page Status icon indicates which set of squares are being displayed. Swipe across the four displayed squared to change the viewed squares.                                                                                                    |  |
|   |                          | Page 1 squares are displayed.                                                                                                    |  |
|   |                          | Page 2 squares are displayed.                                                                                                    |  |
| F | Traffic Signal<br>Status | This reports status of traffic reception from broadcast traffic or (optional subscription) Internet Traffic.                                                                                                    |  |
|   |                          | For broadcast traffic, you must be in an area where traffic signals are being transmitted and you must be using a Magellan-approved vehicle power adapter. For Internet traffic, you must have purchased a subscription and have an active Internet/data connection.                                                                                                    |  |
|   |                          | When the Magellan RoadMate receiver is turned on, it may take a minute or more before any traffic information is displayed.                                                                                                    |  |
|   |                          | Traffic information is being received.                                                                                                    |  |
|   |                          | No traffic information is being received.                                                                                                    |  |
|   |                          | Subscription traffic is being received. (paid)                                                                                                    |  |
| G | Vehicle<br>Profile       | When the RV icon is shown, routing will take vehicle profile into account, such as weight, length, and width.                                                                                                    |  |

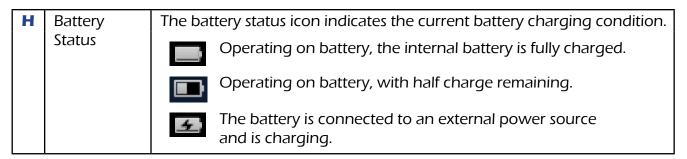

# Map Screen Map Area

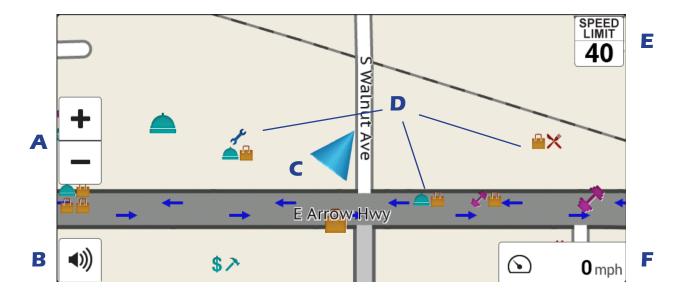

| A | Zoom Level                       | Tap the "+" (zoom in) or "-" (zoom out) to change the map scale.  Alternately, you can use the two finger 'pinch or spread' technique commonly found in smartphones.                  |  |
|---|----------------------------------|----------------------------------------------------------------------------------------------------|--|
| В | Volume                           | Tap the Volume button to reveal a slider bar for volume control. Set the slider all the way to the bottom to mute the sound.                                                          |  |
|   |                                  | Speaker On. Volume set by slider bar.                                                                                                    |  |
|   |                                  | Speaker Muted.                                                                                                    |  |
| C | Current<br>Location<br>Indicator | Displays the current location of the Magellan RoadMate receiver in relation to the displayed map.  Tap on the Current Location Indicator to get information on your current location. |  |
|   |                                  | When the indicator is Blue, GPS signals are being received and the current location has been computed.                                                                                |  |
|   |                                  | When the indicator is Red, GPS signals are not being received and the current location cannot be computed.                                                                            |  |

# www.magellangps.com

| D | POI Icons    | The Magellan RoadMate receiver uses various POI icons to graphically display POIs for your surrounding area. Some of those are pointed out in the graphic.  The POI graphic indicates the POI category.  To select which POI Icons are displayed, go to 'Settings > Content > Points of Interest Visibility'. |  |
|---|--------------|----------------------------------------------------------------------------------------------------|--|
| E | Speed Limits | While traveling on major roads the speed limit for the road you are on is displayed. When you have exceeded the posted speed limit, the speed limit icon will have a red warning halo.  The Speed Limit Warning Threshold for highways and other roads can be set in 'Settings > Navigation & Maps'.          |  |
|   |              | Current posted speed limit.  Exceeding the posted speed limit by the threshold set in Settings > Navigation & Maps.                                                                                                    |  |
| F | Data Field   | Contains information about your speed, elevation, or certain other                                                                                                    |  |
|   | Alert Icons  | items. See "Types of Data Available" on page 9.                                                                                                    |  |

#### Map Screen Content Squares

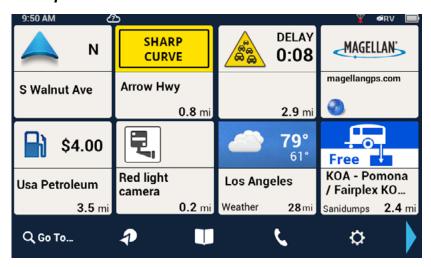

There are eight different content squares available on the Magellan RV9490T-LMB. When fewer squares are displayed, tap the More Tiles arrow (on the footer bar) to view all eight squares.

#### Arranging content squares

With all eight squares displayed, touch a square until it turns dark, then drag it to the position you want it. The square you drag it to will move to the vacated position.

While driving without a route active, the map can display by itself or with four squares. While navigating to a destination, the map can display with two squares. One of the two squares displays traffic and safety alerts. The other displays POI data and reminders. If music player is selected and active, it will take this position. A brief explanation of the squares follows.

| 76 \$3.67<br>76     | Fuel Prices    | "Flip" (Swipe up/down on) the square to view different stations. Tap to view additional information on the gas station displayed. You can then create a route to that gas station or add it to your active route. The Fuel Prices square can be customized from Settings > Content > Gas.                                                 |
|---------------------|----------------|----------------------------------------------------------------------------------------------------|
| DELAY 0:34 I-210 W  | Traffic Alerts | Tap to view information on the displayed delay. Other traffic incidents can be viewed by flipping through the squares.  If you are traveling on a route, the Magellan SmartRV receiver will try to compute a detour around the traffic incident. If a detour is available that will save time, the Detour Traffic button will be enabled. |
| 75° 46° Los Angeles | Weather        | Flip the square to select city. Tap on the weather square to view the 5 day forecast for the displayed city.  To choose which cities are displayed, go to "Settings > Content > Weather".                                                                                                    |

### www.magellangps.com

| No safety<br>alerts                               | Phantom-<br>ALERTS   | Any basic phantomALERTS (red light cameras, speed cameras) or premium phantomALERTS (purchased from www. magellangps.com/shop) you are approaching are displayed. Flip though the square to view additional alerts when present. |
|---------------------------------------------------|----------------------|----------------------------------------------------------------------------------------------------|
| N<br>S Walnut Ave                                 | Current<br>Location  | Tap to bring up additional information on your current location (Lat/Long, streets ahead and behind you). A Save button is displayed allowing you to save your current location into your address book.                          |
| MAGELLAN magellangps.com                          | Browser              | Tap to access the web browser. (Requires internet access from a Wi-Fi network.)                                                                                                    |
| Free  KOA - Pomona / Fairplex KO Sanidumps 2.4 mi | Sanidump             | Displays sanitary dumps. Flip to select facility, tap for information.                                                                                                    |
| Toll TOLL PLAZA  Divisadero St                    | Truck driving alerts | "Truck driving alerts" include toll booth alerts and "yellow sign" alerts. (Yellow sign alerts include sharp curve, etc.)                                                                                                    |
| <b>1.4</b> mi                                     |                      |                                                                                                    |

#### **Dashboard Screen**

The Dashboard screen provides driving information and instructions without a map or content information You can use the Home button or More Tiles button to switch between the map screen and the Dashboard screen.

When a multiple-destination route is active, two Dashboard screens are available. One displays the current route segment, the other displays the entire route. Swipe the screen up/down to select.

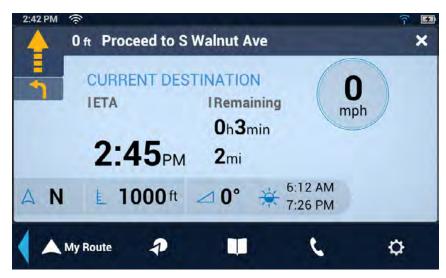

# Map Screen Footer Bar

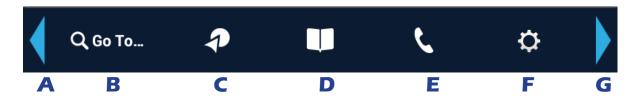

| A | More Tiles                               | From Dashboard, tap to show map. With map showing, tap to show more tiles.                                                                         |
|---|------------------------------------------|----------------------------------------------------------------------------------------------------|
| В | Go To<br>(When not<br>routing)           | Tap to use the keyboard and search a POI or address. Searched items can be used as a destination or saved to the address book.                     |
| В | My Route<br>(While a route is<br>active) | While routing, it is displayed in place of GoTo. Tap to view information about the route and for tools to delete, pause, or revise the route.      |
| С | OneTouch™                                | Access the OneTouch menu providing easy access to saved destinations.                                                                              |
| D | Address Book                             | Tap to access your address book. It contains saved addresses, contacts, trips, and recent destinations. You can use any or those as a destination. |
| E | Phone<br>(Bluetooth)                     | Tap to bring up phone functions and access to Bluetooth settings.                                                                                  |
| F | Settings                                 | Tap to access setting options for the Magellan RoadMate receiver.                                                                                  |
| G | Fewer tiles<br>/ show<br>Dashboard       | Tap to show fewer tiles, then only the map, then to show the Dashboard.                                                                            |

# **Starting Up**

# Power On, Suspend, Power Off

# Turning the Magellan RoadMate Receiver On

 Press and hold the Power button for 2-3 seconds. The Magellan logo may not appear until a few seconds after you release the button.

# Turning the Magellan RoadMate Receiver Off (Suspend Mode)

If you suspend operation, the route and all information is held so you can quickly resume use.

- Remove power or press and release the Power button.
   A confirmation with countdown timer will appear.
   Tap Cancel to continue operation, otherwise the unit will suspend operation.
- 2. To resume, press and release the power button.

# Turning the Magellan RoadMate Receiver Off (Shutdown)

 Press and hold the Power button for 2-3 seconds and release when the **Shutting Down** message is displayed.

The receiver will power off. This clears any inputs in progress, but does not cancel an active route.

# **Adjustments**

# Adjusting the Volume

- 1. Tap the Volume icon.
- 2. Move the Volume slider to the desired level.

# Muting the Volume

- 1. Tap the Volume icon.
- 2. Move the Volume slider to the bottom of the scale.

# Changing the Data Field

The data field is shown on the Map screen.

- 1. Tap on the data field.
- 2. Select the desired data type from the list displayed.

# Types of Data Available

| Not Routing | Δ       | Heading                                           |
|-------------|---------|---------------------------------------------------|
|             | $\odot$ | Speed                                             |
|             | Ł       | Elevation                                         |
| Routing     | Po      | Estimated Time of Arrival                         |
|             | PO      | Amount of Time Remaining to Arrive at Destination |
|             | P       | Total Distance Remaining                          |
|             | Δ       | Heading                                           |
|             | $\odot$ | Speed                                             |
|             | Ł       | Elevation                                         |

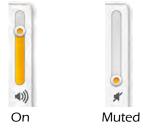

# **Changing Zoom Levels**

#### **Button Method**

1. Tap + to zoom in or - to zoom out of the map display.

# Pinch / Spread Method

- 1. Use two fingers to "Pinch" the map area to zoom out.
- 2. Use two fingers to "Spread" the map area to zoom in.

# Changing the Map Style

The map can be changed to be viewed in 3-dimensional, 2-dimensional - North up or 2-dimensional - heading up style.

- 1. Swipe the screen over the map area, and the map options footer will appear. This also appears when you use two fingers to zoom .
- 2. Select the desired style from the footer bar. (The active style is shown in Orange.)
- 3. The map updates according to the selected style. You can pan and zoom if you like.
- 4. To re-center the map on your current location, tap
- 5. Tap Close or press the Home button to return to the usual map footer.

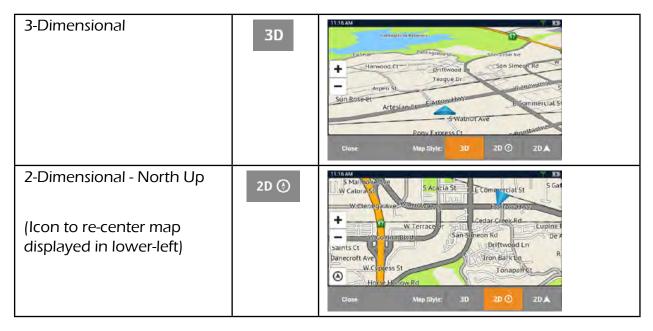

#### www.magellangps.com

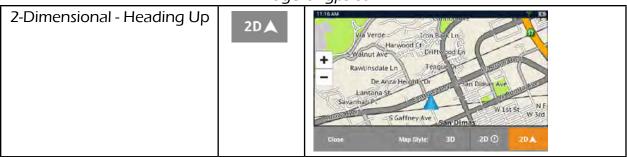

# Viewing Current Location Details

- Tap on the current location icon
- 2. The Current Location screen is displayed.

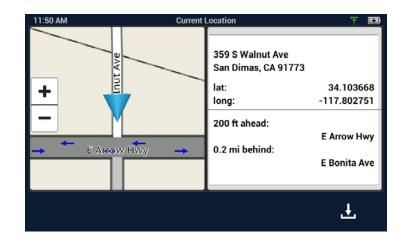

### Saving Current Location

- 1. Tap on the current location icon
- 2. The Current Location screen is displayed.
- 3. Tap on the Save icon ( 1. ).
- 4. Select where to save the location (Wish List, My Places or OneTouch).
- 5. Use the keyboard to enter a name for the location.
- 6. Tap **Save**.
- 7. Press the back arrow ( ) or the Home button to return to the Map screen.

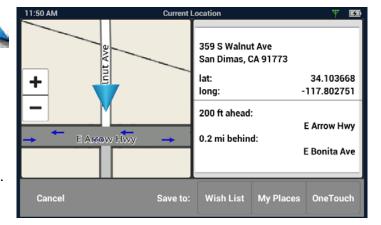

# Keyboard

Chapter 3

# **Keyboard Basics**

The keyboard is similar to the keyboard on a smartphone, and is designed to be easy to use.

Since there are some differences from a typical smartphone, and for those who have not used a smartphone keyboard, the basics of the Magellan RoadMate keyboard will be explained here.

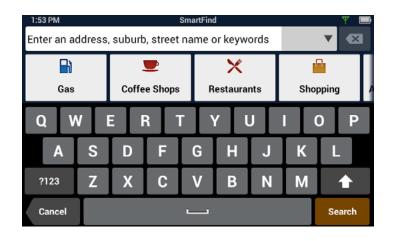

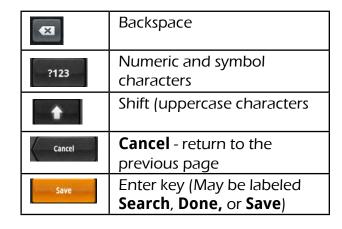

The key in the lower right is used for Search, Done, Save, and Enter. Its label changes according to the operation in progress, and will dim when it is not available to be used.

# Using the Keyboard to Enter an Address

The search entry box is ready for input even when it displays its prompt. (See below.)

The RV9490T-LMB RoadMate does not require separate entry of street and city. Instead, you can enter enough of the address so that the search results will include the location you want.

You can search by any combination of address, city, and zip code.

- 1. Enter all or part of the address, then tap **Search**.
- 2. The search results are displayed. When you see the location you are looking for, tap it.
- 3. On the Search Results page, use the buttons in the footer bar to select Addresses, Places, or All.
- 4. If you don't see the location you want, tap to return to the search.
- 5. When you select an item, its address details are displayed.
- 6. Tap **GO** or Add to use the selected item, or Back ( ) to return to the results list.

When searching to create an item for the Address Book, the screen will show **Add** instead of **Go.** 

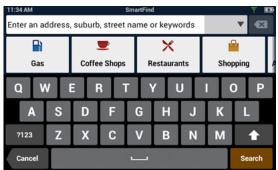

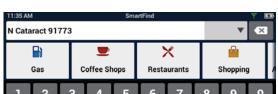

#### About street names:

If you can't find a street, try including the direction, as N, S, etc.

For example, "Cataract" will find a lot of other places before it finds "N. Cataract".

#### **About City Names:**

- City name is part of the address. You shouldn't enter it separately, unless that's all you want. If you search on a city name, you will get a list of cities with that name, likely in multiple states.
- If the city you want is listed, tap it for directions to the City Center.

# Searching for POIs

The SmartFind screen lets you search for POIs near your location, at another location, or relative to an active route.

The buttons above the keyboard provide easy access to POIs in many categories. You can scroll the list sideways with your finger to see all the categories. You can also search for a POI by name.

Tapping on one of the category buttons will add that category to the search input. You can select a sub-category (if available) and add it.

With a category selected, you can search, or add information to limit the search.

- Tap **Search** to display results on the Search Results page. A list is shown with location icons on a map.
- 2. On the Search Results page, you can select **Addresses**, **Places**, or **All** using the buttons in the footer bar.
- 3. When you see the place or location you are looking for, tap it.
- 4. If you don't see the location you want, tap to return to the search page.
- 5. When you select an item, its address details are displayed and its location is shown on the map.

If you want to look at another item, tap to return to the results list.

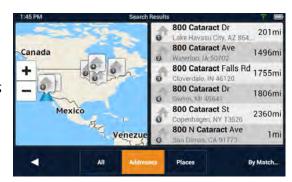

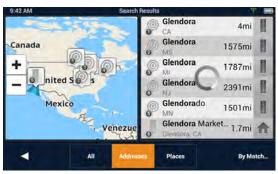

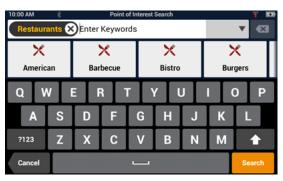

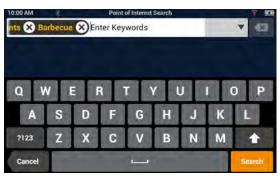

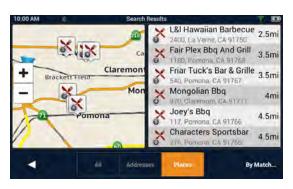

#### Searching near a location

If you just tap Search, the search is centered on your current location.

If you want to search near some other location, tap the down arrow, and select **Places near...** 

This shows the address entry keyboard. You can enter a city or zip code to center the search.

Tap **Done** to return to the POI search screen.

# For more information

See "Routing" on page 35.

See also: "Set GPS Position" on page 57.

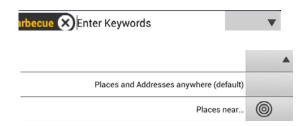

# Magellan SmartRV Content

# **Types of Content**

There are various types of content available on the Magellan SmartRV.

Some items are optional or subscription-based. Magellan's SmartGPSEco.com is used to manage content and content subscriptions.

| Preloaded POIs (Points of Interest)   | There are approximately 7 million POIs preloaded into the Magellan SmartRV. Any of these POIs can be selected as a route's destination using the "Go To" button.                                                                                                    |
|---------------------------------------|----------------------------------------------------------------------------------------------------|
| User-Entered Contacts<br>and Places   | The Magellan SmartRV can store user-entered addresses (contacts or places) into the built-in address book. These addresses can be used in the creation of routes.                                                                                                    |
| Contacts or Places from<br>Smartphone | Smartphones running the Magellan app can transfer content to the Magellan SmartRV via Bluetooth. These are saved in the address book for use.                                                                                                    |
| Content from Yelp, others             | Content is synced from SmartGPSEco whenever the Magellan SmartRV is connected to a Wi-Fi network or a Bluetooth connection (when enabled). Content can include Yelp, Redbox, and others. Use Content Manager to select content to be synced for use on the device.           |
| Fuel Prices                           | Fuel prices are updated when connected to a Wi-Fi network or a Bluetooth connection (when activated). The Fuel Prices square can be set to display gas or diesel fuels by distance or price.                                                                                 |
| Traffic                               | Traffic alerts are updated whenever the Magellan SmartRV is being powered using the Magellan vehicle power adapter cable. When routing, a traffic alert may provide access to detouring around the traffic incident.                                                         |
| PhantomALERT                          | There are two types of phantomALERTs, basic and premium.  Basic phantomALERTs warn of red light cameras and speed cameras, and are included with the device. Premium phantomALERTs include many safety-related warnings, and may be purchased from www.magellangps.com/shop. |
| Weather                               | Weather information is updated whenever the Magellan SmartRV is connected to a Wi-Fi network or a Bluetooth connection (when enabled).                                                                                                    |
| IP Traffic                            | IP Traffic is a service available through paid subscription from<br>the Magellan online store. It offers faster traffic updates and<br>other advantages over the standard traffic service. It requires an<br>active Internet connection (WiFi or smartphone) to operate.     |

# Syncing Content from SmartGPSEco

As described in the table above, much of the content available on the Magellan SmartRV is provided through SmartGPSEco. Content may be delivered using Magellan Content Manager, a Wi-Fi network, or using mobile data over a Bluetooth connection.

#### **How It Works**

When you register your device a SmartGPSEco account is created where your content is stored. SmartGPSEco continuously pulls information from the Internet that will be used for content.

When your device connects to SmartGPSEco, SmartGPSEco begins researching your current location and your address book to determine what content best suits your driving needs.

After the analysis of what content to send, SmartGPSEco begins syncing new content, as well as verifying that your existent content is up-to-date.

This process keeps your device current with the content most needed by you without spending time sending more information than is needed.

#### **How to Connect**

Three channels are available for content delivery and update; Wi-Fi, Magellan Content Manager and Bluetooth. You can use whichever is available to you.

- **Wi-Fi Connection:** The Magellan SmartRV can automatically connect to any Wi-Fi network that you have established a connection with in Wi-Fi Settings. Once the network has been defined, the Magellan SmartRV will try to connect to the network whenever it is in range. Once connected, it will communicate with SmartGPSEco and start obtaining new content. Additionally, when you turn off the Magellan SmartRV and you are within range of a connected network, the Magellan SmartRV will continue syncing for up to one hour after it is turned off.
- **Magellan Content Manager:** Connect your Magellan SmartRV to your personal computer and open the Magellan Content Manager web page. From the Magellan Content Manager you can initiate content syncing from SmartGPSEco to your device.
- **Bluetooth**: If you have a smartphone (iPhone or Android-based phones) you can pair it with your device and update content from SmartGPSEco using the Bluetooth connection.
- Additional features are available when you have the Magellan app running on your smartphone.

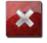

#### WARNING

Syncing SmartGPSEco to your device via your smartphone is likely to cause increased data usage. Please check with your carrier to ensure you have sufficient data available for use. Data rate charges vary by carrier and plan. It is your responsibility to monitor your usage in an effort to not exceed your data plan allowances.

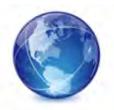

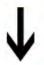

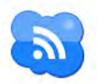

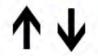

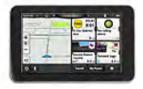

# Selecting and Managing Content

The SmartRV can display eight different content squares.

Some content items are optional, and can be exchanged for other items using Content Manager,

### Content Manager

When you launch Content Manager and connect your device, it will display a map and tools to view and select content. It will also check for device software updates.

#### Store tab

Your installed content is shown, along with available content. Select any item to view information about it.

Click an item to select it, click it again to de-select it.

### Installing available content

To install an item:

- 1. Select the Store
- Select the item to install
- 3. Select the item to replace with the new item
- 4. Click Enable to install the content.

The content will be synchronized according to data connections.

# Synchronizing Content

To start synchronizing, click the button on the device bar.

Warning: Do not disconnect while sync is active. If you need to take the device before sync is complete, click **Stop sync** first.

 You may need to click the down arrow to see the **Stop sync** button.

If you need to use the device immediately, you can let it sync over WiFi and/or Bluetooth as available, rather than using Content Manager.

A complete sync can take several hours or overnight, depending on selected content, internet connection, and other factors.

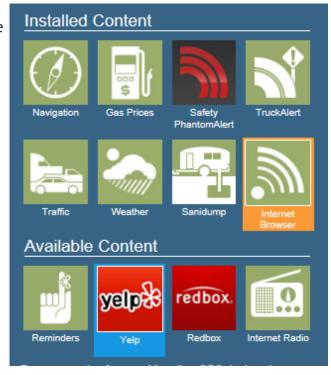

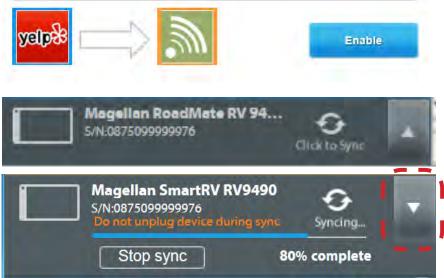

# Syncing to SmartGPSEco with Wi-Fi

# Connecting to a Wi-Fi Network

You need to initially connect to a Wi-Fi network before you can access it. Once you have successfully connected, the information for connecting to the network is stored in the Magellan SmartRV and it automatically connects to the network when in range.

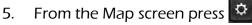

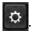

- 6. Tap on the Wi-Fi button.
- 7. The device will begin searching for networks in the immediate area that are broadcasting.

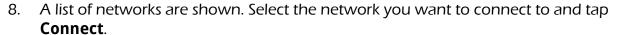

9. If the network has security protection (indicated by the icon), you will need to enter a password. Contact the network administrator if you do not know the password.

Wi-Fi

Wi-Fi Networks

X SD\_Mag\_Public

ASGofCA

MDC\_01

Verizon SCH-LC11 66b1 Secure

10. The device will communicate with the network, authorizing and obtaining an IP address. When that is successful, the device will indicate that the network is connected.

#### Connecting to a Non-Broadcasting Wi-Fi Network

Some networks are configured to not broadcast the SSID for the network. In this case the network will not be displayed in the list of available networks. Follow these instructions to connect to a non-broadcasting network.

- From the Map screen press 1.
- 2. Tap on the Wi-Fi button.
- 3. Tap **Add Network**.
- 4. Enter the name of the network. Contact the network administrator if you do not know the name of the network, the network security type and the password.
- 5. Tap on **Security Open>**.
- Tap on **Open**, **WEP** or **WPA/WPA2 PSK** to select the type of security used. 6.
- 7. Enter the password for the network.
- With the name and security set, tap on **Join**.

#### Forgetting a Network Connection

After connecting to a network, the password for the network is stored in the Magellan SmartRV until you "forget" the password. After forgetting, you will need to re-enter the password to connect.

From the Map screen press 1.

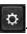

2. Tap on the Wi-Fi button.

20

**Add Network** 

Refresh

- 3. Any network that you have successfully connected to will be indicated with the word **Connected**.
- 4. Tap on ® to forget the network connection.
- 5. Tap **OK** to confirm.

# Refreshing the Network List

Any time you are viewing the network settings screen you can refresh the list of available networks by tapping **Refresh**.

# Syncing to SmartGPSEco with Magellan Content Manager

The Magellan Content Manager is a web-based application used to register your device, keep your device up-to-date, add content and sync content to your Magellan SmartRV.

# Syncing Content from Magellan Content Manager

- 1. Connect your device to your PC using a micro-USB cable.
- 2. Turn on the device.
- 3. Launch your browser.
- Access <a href="http://www.smartGPSeco.com">http://www.smartGPSeco.com</a>.

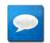

#### **NOTES**

Be sure to bookmark the Magellan Content Manager web page for easy access.

- 6. Sign In with your Magellan Account.
- 7. With your Magellan SmartRV properly connected it will appear in the list on the left side of the page.
- 8. Click on the device icon.
- 9. Click on the **Sync Data** button.
- 10. The button will change to "Starting sync..." and then a progress bar will be displayed when sync begins.

# Connecting to SmartGPSEco with Smartphone

You can use your smartphone to keep your Magellan SmartRV content updated. This increases your smartphone data usage, but avoids the need to stop for a WiFi connection to update weather and other content.

To use your smartphone to sync content with your Magellan SmartRV you need to have the Magellan app installed and running on your smartphone and your smartphone paired to the Magellan SmartRV.

# Installing the Magellan App on Android Phones

- 1. Go to <u>play.google.com</u> and search for the Magellan SmartGPS companion app for Roadmate RV9490.
- 2. Follow the instructions for installing the app to your Android-based smartphone.

# Installing the Magellan App on iPhone

- 1. Open the App Store and search for "Magellan RoadMate On-the-Go".
- 2. Follow the instructions for installing the app to your iPhone.

# Pairing Your Smartphone

- 1. From the Map screen press
- 2. Tap on the **Bluetooth** button.
- 3. Make sure that your phone is on and that Bluetooth is turned on.
- 4. The footer bar will ask you to "Pair your phone?". Tap **OK**.
- 5. The Magellan SmartRV will begin searching for Bluetooth devices. When you see the name of your phone in the list, tap the **Connect** button for your phone.
- 6. Follow the prompts on your phone and the Magellan SmartRV to confirm the pairing.

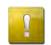

#### **CAUTION**

If the Magellan SmartRV doesn't display **Connected**, try pressing the **Connect** button again.

# Setting Your Smartphone to Sync SmartGPSEco Content

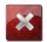

#### WARNING

Syncing SmartGPSEco to your device via your smartphone is likely to cause increased data usage. Please check with your carrier to ensure you have sufficient data available for use. Data rate charges vary by carrier and plan. It is your responsibility to monitor your usage in an effort to not exceed your data plan allowances.

- 1. From the Map screen press
- 2. Tap on the **Bluetooth** button.
- 3. Check Sync to SmartGPSEco via phone.

# **User-Entered Content**

On the device, content can be saved when you create a route to a destination or by entering it directly into your address book. The procedures are mostly the same, just accessed from different areas.

# **Adding Places or Contacts**

From the Map screen, tap the Address Book icon ( ).

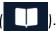

icon to add a place or to add a contact. Tap on the 2.

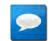

#### **NOTES**

Please refer to the My Places chapter for explanation of how the Address Book is structured.

- Tap the Edit icon ( ). 3.
- 4. Tap the add button.
- 5. Enter the city or zip code.
- 6. Enter the street name.
- 7. Enter the address number.
- 8. Tap **Add**.
- 9. Enter a name for the place or contact.
- 10. Tap **Save**.
- 11. When you are finished, tap **Done**.

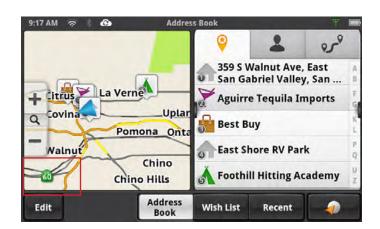

# Adding Content Through Magellan Content Manager

- Launch your browser on your PC.
- 2. Access <a href="http://www.smartGPSeco.com">http://www.smartGPSeco.com</a>
- 3. Sign In with your Magellan Account.
- Add places, contacts and trips using the **Create New** button in Magellan Content Manager.
- When your Magellan SmartRV performs a sync, it will be updated with the changes made in Magellan Content Manager.

# **Customizing Content**

# Fuel Squares

Fuel Squares can be customized to display the type of fuel you use, how you want the results sorted, and which brands of fuel to display.

#### Customizing the Fuel Square

- 1. From the Map screen press .
- 2. Tap Content.
- 3. Tap **Gas**.
- 4. Select the type of fuel to be displayed.. (Regular/Plus/ Premium/Diesel)
- 5. Select the sort order of the squares displayed. (Brand/Price/Distance)
- 6. Set the Brand Preferences.
  - a) You can uncheck those brands you do not want to see.

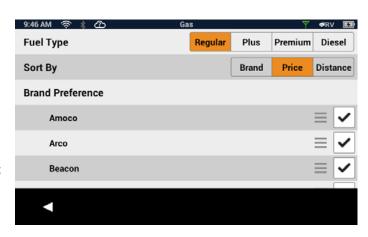

b) To set the the order of brand importance, touch the "grip" next to the checkbox and drag the brand up or down the list.

Note that this determines fuel type and brand for the content square. Visibility of icons on the map is still controlled by Content > POI visibility. See next page for details.

### **PhantomALERT**

You can select how PhantomALERTS are presented. You can turn the visibility of the alert on the map on or off as well as turning the audible alert on or off.

#### **Customizing the Alerts**

- 1. From the Map screen press 🔯
- Tap Content.
- 3. Tap PhantomALERT.
- 4. Tap on the alert to be modified.
  - a) Set visibility on map on or off.
  - b) Set audible Alert on or off.
- 5. Tap to return to previous screens.

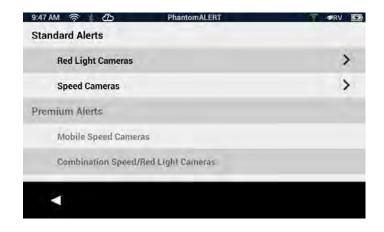

# Points of Interest Visibility

This option provides a way to select which POI categories are displayed on the map and in content squares.

# Setting POI Visibility on Map

- 1. From the Map screen press
- 2. Tap Content.
- 3. Tap Points of Interest Visibility.
- 4. Tap on **Visible on Map** to select which POIs will be displayed on the map screen. (Checked categories will be displayed.)

# Setting POI Visibility on Squares

- 1. From the Map screen press
- Tap Content.
- 3. Tap Points of Interest Visibility.
- 4. Tap on **Visible Alerts** to select the type of POIs that will be displayed on the content squares. (Checked categories will be displayed.)

#### Weather

Weather can be customized to display the temperature in Fahrenheit (°F) or Celsius (°C). You can also set which five cities will have weather information available.

# Setting Weather Units

- 1. From the Map screen press
- Tap Content.
- 3. Tap Weather.
- 4. Select °F or °C.

#### Selecting Cities for Weather

- As above, select Weather.
- 2. Tap **Edit** for the city to change
- 3. The search facility is displayed. You can enter a zip code or city name to search for.
- 4. Scroll or refine your search as needed to find the city you want.
- 5. Tap the city to use.

When a new city is selected, the weather information will begin updating when the device has a connection.

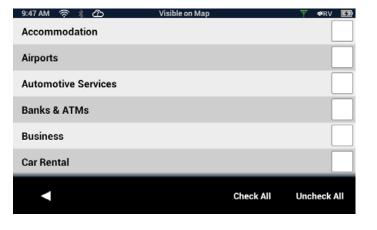

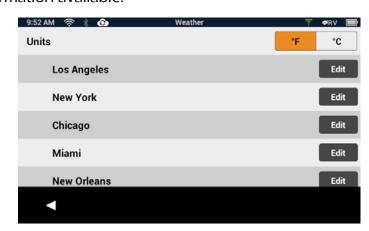

# **Browser**

Browser settings let you customize the way you browse the web, including several that help you control your privacy

# **Setting Browser Options**

- From the Map screen press
- Tap Content. 2.
- Tap **Browser**. 3.
- Scroll through the browser options and set as desired.

# My Places

# Chapter 5

# **My Places**

My Places can be best described as the place where all of the saved destinations and routes are stored. There are four separate sections to My Places, each one with its own distinct purpose.

| Address | The Address Book stores contacts, places and trips that you have |
|---------|------------------------------------------------------------------|
| Book    | saved. These can be used as destinations in a route or accessed  |

using Bluetooth to place a call.

Wish List The Wish List are those places you found interesting and thought

that you might want to go to at some point.

Recent Anytime you create a route, the destination is saved into your

Recent places list. This makes it easy to create a route to some

place you routed to before.

\* The route is saved to Recent when you create it, regardless of

whether you actually drove there or not.

\*\* The Recent list will hold hundreds of previous routes.

OneTouch OneTouch is a customizable menu to hold destinations that you

regularly use.

# **Address Book**

The Address Book can hold places, contacts and trips. These are all user-entered and can easily be accessed at any time to create a route.

Places Each place has a name and stores only one address.

Once stored, the name can be edited but the address can't. Places is designed to hold locations that you commonly go to or need to reference while driving. This could be anything from your local Starbucks to a historical landmark. Think of places as your

own personalized POIs (points of interest).

Contacts Each contact has a name and can store multiple places and

numbers. Contacts can be people, businesses, or any other thing that needs to have more than one piece of information attached,

Each contact can have one or more addresses and can also have one or more phone numbers. These might be home address,

home number, work address, work number, etc.

Trips Trips contain one or several places as a route.

You can create a trip (route) in advance or save a route while it is active. When you save a route, it includes the end point and any

intermediate points.

Places, Contacts, and Trips can also be synchronized with SmartGPSEco. (www.smartgpseco.com, requires a free account for saving and syncing data.)

# Accessing the Address Book

From the Map screen, tap the Address Book icon ( ).
 Three tabs are available, as below:

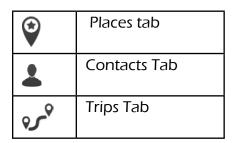

# Adding a Place to the Address Book

- 1. From the Map screen, tap **GoTo...**
- 2. You can select a POI or search an address, as appropriate.
- 3. Select the POI or address (see *Using the Keyboard*) to add.

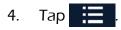

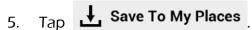

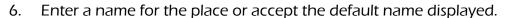

- 7. Tap **Save**.
- 8. Tap **Done** to finish editing.

# Editing a Place Name in the Address Book

Only the descriptive name for a place can be edited.

- 1. From the Map screen, tap the Address Book icon ( ).
- 2. Make sure that you are in the Places tab of the Address Book. The Place icon will be yellow .
- 4. Tap on the item edit icon to the right of the place name. ( )
- 5. Use the keyboard to modify the name of the place.
- 6. When done, tap **Save**.
- 7. Tap **Done** to finish editing.

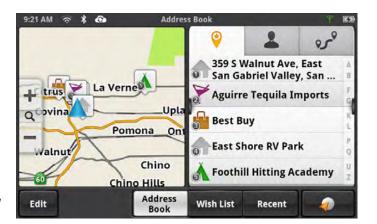

# Deleting a Place from the Address Book

- From the Map screen, tap the Address Book icon (
- Make sure that you are in the Places tab of the Address Book. The Place icon will be 2. yellow 💆
- Tap the Edit icon ( 📝 ). 3.
- Tap the item delete icon for the place to be deleted. 4.
- 5. Confirm the deletion.
- Tap **Done** to finish editing.

# Adding a Contact to the Address Book

- From the Map screen, tap the Address Book icon ( 1.
- Tap the Contacts tab icon 2.
- 3. Tap the Edit icon (
- Tap the "item add" icon 🖭. 4.
- 5. Enter the address (see Using the Keyboard) to be added.
- When the address has been entered, tap Add.
- 7. Enter a contact name, or edit/accept the suggested name.
- 8. Tap **Save**.
- Tap **Done** to finish editing.

# **Editing a Contact Name**

The descriptive name for a contact can be edited here: To edit contact details, see the instructions following these.

- From the Map screen, tap the Address Book icon ( 1.
- Tap the Contacts tab icon 2.
- 3. Tap the Edit icon ( ).
- Tap on the appropriate Edit icon. 4.
- 5. Use the keyboard to modify the name of the contact.
- When done, tap Save. 6.
- 7. Tap **Done** to finish editing.

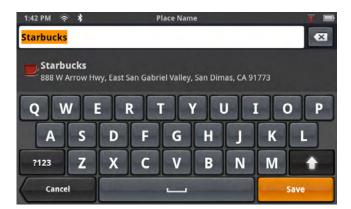

# **Editing Contact information**

You can add, rename, or delete any phone number or place belonging to a contact. In addition, you can edit any phone number for a contact. To do any of these operations, you start by selecting the contact:

# Selecting a contact to edit it

- 1. From the Map screen, tap the Address Book icon ( ).
- 2. Tap the Contacts tab icon
- 3. Select the contact to edit by tapping it.
- 4. The contact details will be listed Tap the Edit icon ( ).

# Editing the name of a contact place:

- Once you tap the Edit icon ( ), the Item Delete and Item Edit icons are displayed on each contact place or number.
- 2. Tap the Item Edit icon 📀 on the detail to edit.
- 3. The keyboard is displayed so you can edit the display name.
- 4. Tap **Save** to return to the Contact Edit page.
- 5. Tap **Done** when finished editing.

# Editing a contact number:

- Once you tap the Edit icon ( ), the Item Delete and Item Edit icons are displayed on each contact place or number.
- 2. Tap the Item Edit icon O on the number to edit.
- 3. The numeric keyboard is displayed so you can edit the number.
- 4. Tap **Done** and the keyboard is displayed so you can edit the display name.
- 5. Tap **Save** to save changes and return to the Contact Edit page.
- 6. Tap **Done** when finished editing.

# Adding a contact phone number:

- 1. Once you tap the Edit icon ( ), the Item Delete and Item Edit icons are displayed on each contact place or number.
- 2. At the bottom header, the buttons + **Address** and + **Phone** are displayed.
- 3. Tap the **+ Phone** button.
- 4. The numeric keyboard is displayed so you can input the number.
- 5. Tap **Done** and the keyboard is displayed so you can input the display name.
- 6. Tap **Save** to save changes and return to the Contact Edit page.
- 7. Tap **Done** when finished editing.

# Adding a contact place:

- Once you tap the Edit icon ( ), the Item Delete and Item Edit icons are displayed on each contact place or number.
- At the bottom header, the buttons + **Address** and + **Phone** are displayed. 2.
- 3. Tap the **+ Address** button.
- 4. The full keyboard with POIs is displayed.
- 5. Locate the place to add. The full address/POI search is available.
- 6. Tap **Done** and the keyboard is displayed so you can edit the display name.
- 7. Tap **Save** to save changes and return to the Contact Edit page.
- Tap **Done** when finished editing. 8.

# Deleting a Contact in the Address Book

This is to delete the entire contact. If you just want to remove or change details of the contact, see the instructions previous.

- From the Map screen, tap the Address Book icon (
- Tap the Contacts tab icon  $\stackrel{\longleftarrow}{-}$ 2.
- 3. Tap the Edit icon (
- Tap the delete icon **1** for the contact to be deleted. 4.
- 5. Confirm the deletion.
- 6. Tap **Done** to finish editing.

# Adding a Trip to the Address Book

- From the Map screen, tap the Address Book icon ( ). 1.
- Tap the Trip tab icon  $\mathscr{P}$ . 2.
- Tap the Edit icon ( ). 3.
- Tap the button to add a new trip. 4.
- 5. Create a trip (see Routes) to be added.
- When the trip has been entered, tap **Save**. 6.
- 7. Enter a name for the trip.
- Tap **Save**. 8.
- 9. Tap **Done** to finish editing.

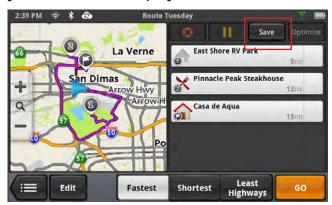

# Editing the Trip's Name in the Address Book

Only the descriptive name for a contact can be edited.

- 1. From the Map screen, tap the Address Book icon ( ).
- 2. Tap the Trip tab icon 🥍.
- 3. Tap the Edit icon ( 📝 ).
- 4. Tap on the appropriate Item Edit icon.

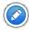

- 5. Use the keyboard to modify the name of the trip.
- 6. When done, tap Save.
- 7. Tap **Done** to finish editing.

# Deleting a Trip in the Address Book

- 1. From the Map screen, tap the Address Book icon ( ).
- 2. Tap the Trip tab icon 🥍.
- 3. Tap the Edit icon ( )
- 4. Tap the delete icon 

  for the trip to be deleted.
- 5. Confirm the deletion.

# Wish List

# Accessing the Wish List

- 1. From the Map screen, tap the Address Book icon ( ).
- 2. Tap Wish List.

# Deleting a Location from the Wish List

- 1. From the Map screen, tap the Address Book icon ( ).
- 2. Tap Wish List.
- 3. Tap the delete icon <sup>®</sup> .for the location to be deleted or tap **Clear All** to delete all the locations in the Wish List.
- 4. Tap **Done** to finish editing.

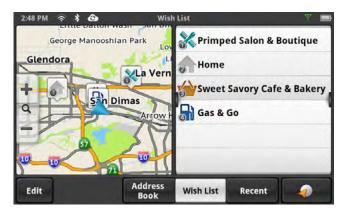

# Recent

Recent destinations can't be added or edited, but you can delete one or all of them.

# **Deleting Recent Destinations**

- 1. From the Map screen, tap the Address Book icon ( ).
- 2. Tap Recent.
- 3. Tap the Edit icon ( 📝 ).
- 4. Tap the delete icon for the recent destination to be deleted or tap **Clear All** to delete all the recent destinations in the list.
- 5. Confirm the deletion.
- 6. Tap **Done** to finish editing.

# OneTouch

# Adding a OneTouch Button - Location

- 1. From the Map screen, tap the OneTouch button
- 2. Select an empty button and tap the add icon 📵 .
- 3. Select where the location will be added from; **Search**, **My Places** or **Recent**.

**Search** displays the keyboard where you can search for a POI or enter an address. (See *Using the Keyboard*.)

**My Places** displays the Address Book where you can select the location from your saved places or contacts.

**Recent** displays the list of recent destinations that can be selected.

- 4. When the location has been chosen, tap **Add**.
- 5. Enter a name for the OneTouch button or use the default name presented. Tap **Save**.

# Deleting a OneTouch Button

- 1. From the Map screen, tap the OneTouch button
- 2. Tap the Edit icon ( 📝 ).
- 3. Tap the delete icon **②**.
- 4. Confirm the deletion.
- 5. Tap **Done**.

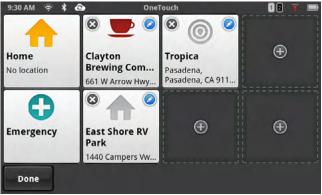

# Editing the Name of a OneTouch Button

1. From the Map screen, tap the OneTouch button

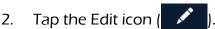

- 3. Tap 🙆.
- 4. Edit the OneTouch button name.
- 5. Tap **Save**.
- Tap **Done**.

# Rearranging the OneTouch Buttons

- 1. From the Map screen, tap the OneTouch button 2.
- 2. Press and hold the OneTouch button to be moved. When the button dims you can slide it to a new location on the OneTouch menu.

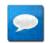

#### **NOTES**

The Home and Emergency buttons cannot be moved.

# Setting the Home Button

1. From the Map screen, tap the OneTouch button **?** 

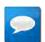

# **NOTES**

If you already have set a Home address you will need to delete it before continuing. Tap **Edit**. Tap **3**. Confirm the deletion. This will not delete the Home button, only the address.

2. If there is no current location, choose where the location will be selected from; **Search**, **My Places**, or **Recent**.

**Search** displays the keyboard where you can search for a POI or enter an address. (See *Using the Keyboard*.)

**My Places** displays the Address Book where you can select the location from your saved places or contacts.

**Recent** displays the list of recent destinations that can be selected.

- 3. When the location has been chosen, tap **Add**.
- 4. Tap **Done**.

# **Map Screen While Routing**

The Map screen changes when there is an active route. This provides you with the information needed to route to your destination.

| A | Maneuver      | The maneuver bar provides information on the type of maneuver you are approaching, the distance to the maneuver and the name of the street that the maneuver will be done on. |
|---|---------------|----------------------------------------------------------------------------------------------------|
| B | Next Maneuver | Shows following maneuver for planning purposes.                                                                                                    |
| C | My Route      | Provides access to the tools you need to manage the route.                                                                                                    |
| D | Data Field    | Select data type to be displayed along the route.                                                                                                    |
| E | Traffic       | Traffic Alerts, showing the projected delay along the current route. If the delay is more than 15% of the entire trip, the delay is shown in red.                             |

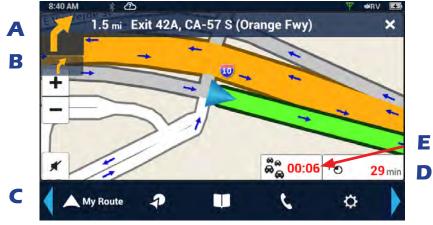

# Maneuver Information

The top of the display shows a maneuver icon representing the type of maneuver to be done next. Next to the icon is the distance to and name of the street where the maneuver will be performed.

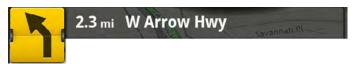

Slight left turn in 2.3 miles on W. Arrow Highway

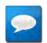

#### **NOTES**

The Magellan RoadMate will provide audible alerts while you are routing. If you missed an alert or just want to hear it again, tap the header with the street name for the maneuver and the message will repeat.

# Maneuver Icons

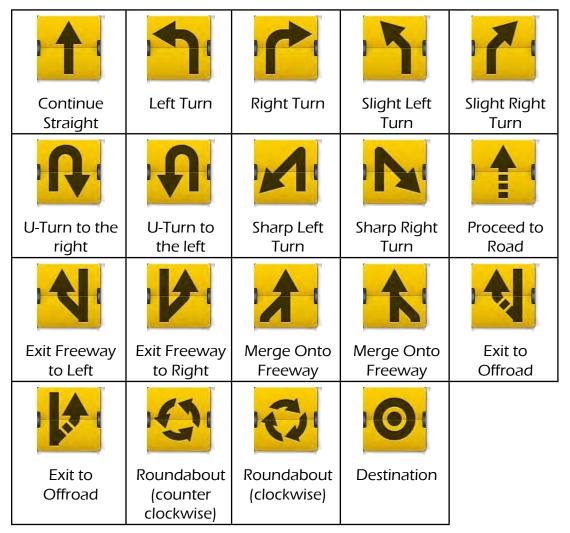

# Traffic Information

The Traffic Alert displays an icon and estimated delay for the traffic conditions.

# GO Screen

While creating a route, the GO screen lets you review and adjust it.

You can compare routing methods and view them on the map. You can see the distance to the destination and the estimated time of arrival for the selected routing method. The routing methods include Fastest, Shortest or Least Highways. As you select the routing method, the highlighted route in the map area reflects the choice made.

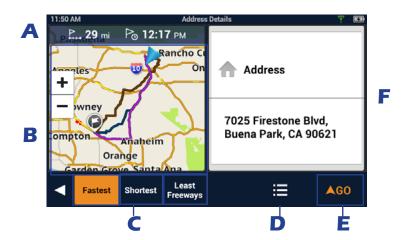

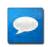

# **NOTES**

The distance and time calculations are based upon the location and current time that the Go screen was accessed and do not update.

| A | Route Info         | Distance and estimated time of arrival based on selected routing options.                                                                                                    |  |
|---|--------------------|----------------------------------------------------------------------------------------------------|--|
| В | Map View           | Displays a map showing your current location, the destination and the computed route. Use the zoom controls to change the map scale and swipe over the map to change its location. |  |
| C | Routing<br>Options | Select routing method between Fastest, Shortest or Least Highways. The highlighted route on the map and the computed arrival time are displayed according to this selection.       |  |
| D | Save               | The route you are on can be saved to your Address Book under the Trips tab to be accessed again.                                                                                   |  |
| E | GO                 | Create the route using the selected options                                                                                                    |  |
| F | Destination        | Type and location of destination.                                                                                                    |  |

# **My Route**

Whenever there is an active route, the **My Route** button will be present on the Map screen. **My Route** provides access to various route editing tools that are described below.

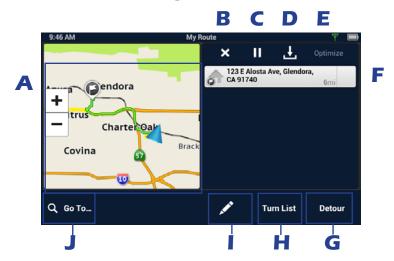

| • | Map View     | Displays a map showing your current location, the                                                                                                 |
|---|--------------|----------------------------------------------------------------------------------------------------|
| A | map view     | destination and the computed route (green). Use the zoom controls to change the map scale and swipe over the map                                  |
|   |              | to change its location.                                                                                                    |
| В | Cancel Route | Tap to cancel the active route. Confirmation of cancellation is required.                                                                         |
| C | Pause/Resume | Tap to pause the route and tap again to resume getting                                                                                            |
|   | Route        | routing information. This could be useful if you are on a                                                                                         |
|   |              | route and choose to travel off the route to perform a task                                                                                        |
|   |              | (get gas, store, etc.). Tap the Resume route button once you have completed your task and are ready to begin routing to the original destination. |
| D | Save         | The route you are on can be saved to your Address Book                                                                                            |
|   |              | under the Trips tab to be accessed again.                                                                                                    |
| E | Optimize     | When a route has more than one destination the route can be optimized by tapping the <b>Optimize</b> button.                                      |
| F | Route List   | Route list displays all of the destinations in the route. The destinations can be rearranged or optimized.                                        |
| G | Detour       | Tap Detour and select the distance (3, 5, or 9 miles) to                                                                                          |
|   |              | detour. The Magellan RoadMate will recalculate the route with the detour included.                                                                |
| н | Turn List    | The Turn List will display all of the maneuvers involved in                                                                                       |
|   |              | the route. There is also the option of deleting a maneuver                                                                                        |
|   |              | in the list and the Magellan RoadMate will recalculate the                                                                                        |
|   |              | route with that maneuver removed.                                                                                                    |
| I | Edit         | Edit provides the tools needed to add or delete a destination in your route.                                                                      |
| J | Go To        | Search an address or POI. Can add to the active route or replace it.                                                                              |

# **Creating and Revising Routes**

This section describes ways to create a route having one or multiple destinations.

# Creating a Route from the Address Book

- 1. From the Map screen tap .....
- 2. Select the tab containing the location (Places, Contacts or Trips).
- 3. Scroll through the list displayed until you see the place, contact or trip you want to go to.
- 4. Tap the place, contact, or trip to use.

  If you are selecting a contact, you need to tap on the location to use, even if the contact has only one location.

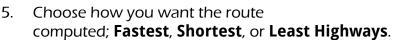

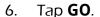

# Creating a Route from the Wish List

- 1. From the Map screen tap ......
- 2. Tap Wish List.
- 3. Tap the desired destination from the list of places in the Wish List.
- 4. Choose how you want the route computed; **Fastest**, **Shortest**, or **Least Highways**.
- Tap **GO**.

# Creating a Route from Recent Places

- 1. From the Map screen tap
- 2. Tap **Recent**.
- 3. Tap the desired destination from the list of recent destinations.
- 4. Choose how you want the route computed; **Fastest**, **Shortest**, or **Least Highways**.
- Tap **GO**.

# Creating a Route from the OneTouch Menu

- 1. From the Map screen tap
- 2. Tap the OneTouch button with the desired destination.
- 3. Choose how you want the route computed; **Fastest**, **Shortest**, or **Least Highways**.
- 4. Tap **GO**.

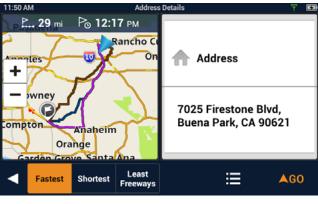

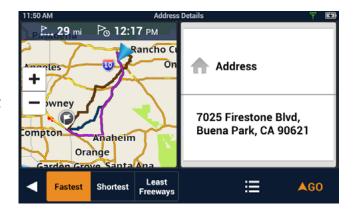

# Creating a Route to a User-Entered Address

- 1. From the Map screen tap **Go To...**
- 2. Using the instructions found in "Keyboard" on page 9, enter the address you want to go to.
- 3. Choose how you want the route computed; **Fastest**, **Shortest**, or **Least Highways**.
- 4. Tap **GO**.

# Creating a Route to a City Center

- 1. From the Map screen tap **Go To...**
- 2. Using the instructions found in "Keyboard" on page 9, enter the name or zip code for the city.
- 3. Select the city from the displayed list.
- 4. Tap **Done**.
- 5. Choose how you want the route computed; **Fastest**, **Shortest**, or **Least Highways**.
- 6. Tap **GO**.

# Creating a Route to an Intersection

- 1. From the Map screen tap **Go To...**
- 2. Using the instructions found in *"Keyboard"* on page 9, enter the name of the first street.
- 3. Tap Search. A list of streets and cities is displayed.
- 4. Tap the house icon for the street and city the intersection is in.
- 5. A list of street intersections in that city is displayed.

You can enter an address at this step using the keyboard, or swipe as needed to display the intersection you want.

- 6. Tap the intersection when it is displayed in the list.
- Choose how you want the route computed; Fastest, Shortest, or Least Highways.
- 8. Tap **GO**.

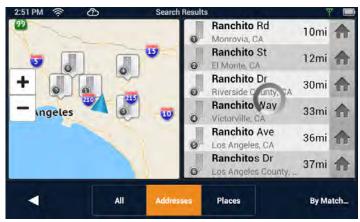

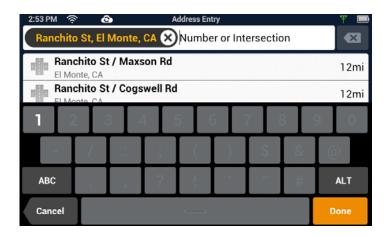

# Creating a Route to a POI (Point of Interest)

- 1. From the Map screen tap **Go To...**
- 2. Using the instructions found in "Keyboard" on page 9, search for the desired POI.
- 3. Select the POI from the list displayed.
- 4. Choose how you want the route computed; **Fastest**, **Shortest**, or **Least Highways**.
- 5. Tap **GO**.

# Creating a Multi Destination Route

This describes creating a route in your Address Book, not immediately routing to the destination. You can also add, remove, and rearrange destinations for any active route using tools on the My Route screen.

- 1. From the Map screen tap 🕕 .
- 2. Tap the Trips of tab.
- 3. Tap 🖍
- 4. Tap 🕕 .

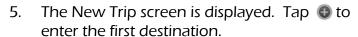

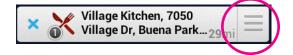

- 6. Follow any of the "Creating a Route..." instructions provided in this chapter to select the destination.
- 7. Tap **Add** when the location screen is displayed.
- 8. Continue using the button to select destinations for the route.
- 9. After all the destinations have been entered, you can rearrange them by pressing the **Optimize** button or use the button to move the destination up or down in the list of destinations.
- 10. Tap **Save** to store the trip in your Address Book or tap **Go** to begin routing immediately.

# Adding a Destination to a Route

- 1. While traveling on a route, tap **My Route** from the Map screen.
- 2. Tap 🖍
- 3. Tap 🕀 .
- 4. Follow any of the "Creating a Route..." instructions provided in this chapter to select the destination.
- 5. Tap **Add** when the location screen is displayed.
- 6. Continue using the 
  button to select destinations for the route.
- 7. After all the destinations have been entered, you can rearrange or optimize them. (See Creating a multi-destination route, above.)
- 8. Tap **Save** to store the trip in your Address Book or tap **Go** to begin routing immediately.

# Removing a Destination from a Multi Destination Route

- 1. Access the Multi Destination route from either saved Trips in the Address Book or if traveling on the route, tap **My Route**.
- 2. Tap 🖍
- 3. Tap 🔞 on a destination to remove it from the route.

# Routing

# Selecting the Data Field on the Map Screen

- 1. Tap the data field.
- 2. Select the desired data type from the list displayed.

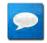

# **NOTES**

See Fundamentals for a list of available data types.

# Canceling a Route

- 1. From the Map screen, tap **My Route**.
- 2. Tap the Route Cancel icon ×.
- 3. Confirm the cancellation of the route.

# Pause/Resume a Route

- 1. From the Map screen, tap **My Route**.
- 2. Tap the Pause icon Tor the Resume icon ...
- 3. Confirm the cancellation of the route.

# **Detouring Around Traffic**

- 1. When a Driving Alert indicates that there is traffic along the route, tap the Driving Alert.
- 2. Tap the **Detour** button.

# **Detouring Around a Maneuver**

- 1. From the Map screen, tap My Route.
- 2. Tap **Turn List**.

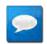

# **NOTES**

Shortcut: tap the Maneuver Icon on the Map screen to go directly to the Turn List.

- 3. Tap Don the maneuver to detour around.
- 4. Confirm by tapping **GO**.

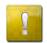

# **CAUTION**

Not all maneuvers can be detoured around but the Magellan Road-Mate will try to recalculate the route avoiding the maneuver.

# **Bluetooth**

# Using Bluetooth on the Magellan RoadMate

The Magellan RV9490T-LMB provides hands-free capabilities for making and receiving phone calls utilizing the Bluetooth link from your smartphone.

Before you can use your smartphone with the Magellan RoadMate you need to pair the phone to the Magellan RoadMate .

# Pairing Your Phone

- 1. From the Map screen press 🜣.
- 2. Tap on the **Bluetooth** button.
- 3. Make sure that your phone is on and that Bluetooth is turned on.
- 4. On the footer bar, tap "Pair Phone Now?".
- 5. The Magellan RoadMate will begin searching for Bluetooth devices. When you see the name of your phone in the list, tap the **Connect** button for your phone.
- 6. Follow the prompts on your phone and the Magellan RoadMate to confirm the pairing.

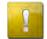

# **CAUTION**

If the Magellan RoadMate doesn't display **Connected**, try pressing the **Connect** button again.

# When Answering a Call

With your smartphone paired, the Magellan RoadMate will display a notification when you have an incoming call. You can choose to Ignore or Answer.

During the call, the Bluetooth screen is displayed. If you are traveling on a route, an audible alert will sound to indicate an upcoming maneuver. The alert will not be the complete text-to-speech notification which could disrupt your call, but rather an audible alert indicating that a maneuver is pending.

To view the map during a call, tap the Home button on the Magellan RoadMate.

Tap the Bluetooth button to return to the Bluetooth screen. This will not affect the call you are on.

# When Making a Call

The Magellan RoadMate provides all the tools you need to make a call, either from your address book or using an on-screen phone pad. Tapping the Bluetooth button from the Map screen displays a screen where you can generate a call. How you generate the call is completely up to you.

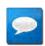

# **NOTES**

The Contacts list in the Bluetooth section of the Magellan RoadMate is not associated with the Address Book portion of the device. The contacts presented with Bluetooth have been imported from your smartphone.

A call can also be generated from the My Places Address Book.

# Instructions

# Answering a Call

1. When a call is received the following is displayed along the bottom of the screen.

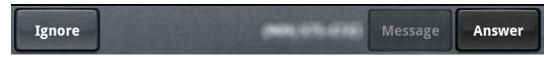

- 2. Tap **Answer** to accept the call.
- 3. The Bluetooth screen is displayed and you can begin speaking.

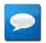

# **NOTES**

Press the Home button to return to the Map screen without interrupting the call. The Phone button from the Map screen will return you to the Bluetooth screen.

# Hanging Up

1. From the Bluetooth screen, tap or hang up from your smartphone.

# Creating a Call with the Dial Pad.

- 1. From the Map screen, tap
- 2. Tap Dial Pad .
- 3. Use the dial pad to enter the phone number.
- 4. When the number is correct, tap the **Call** button.

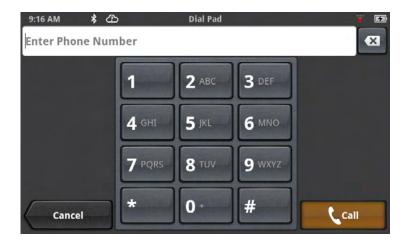

# Redialing

- 1. From the Map screen, tap .
- 2. Tap Redial work

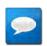

# **NOTES**

The number or contact that will be called is displayed in the Redial button.

# Making an Emergency 911 Call

- 1. From the Map screen, tap
- 2. Tap Emergency
- 3. Confirm the emergency call by tapping **OK**.

# Making an Call using Speed Dial

- 1. From the Map screen, tap
- 2. Tap the speed dial tab 🔼
- 3. Tap on the name in the Speed Dial list that you want to call.

# Adding to the Speed Dial list

- 1. From the Map screen, tap 📞.
- 2. Tap the speed dial tab 🌟 .
- 3. Tap Edit ( 🖍 ).
- 4. Tap on the edit icon open item in the list (indicated by the words "Speed Dial").
- Tap on Phone Book to select a Speed Dial from your existing phone book or Dial Pad to enter the number and name to be used.

# Missed Call Redial 1 (525) 444-5112 Speed Dial Speed Dial Speed Dial Speed Dial Speed Dial Speed Dial Speed Dial Speed Dial Speed Dial Speed Dial Speed Dial Speed Dial Speed Dial Speed Dial Speed Dial Speed Dial Speed Dial Speed Dial Speed Dial Speed Dial Speed Dial Speed Dial

# Deleting a Number from the Speed Dial list

- 1. From the Map screen, tap .
- 2. Tap the speed dial tab 👚.
- 3. Tap Edit ( 🖍 ).
- 4. Tap on the delete icon (a) for number to be deleted.
- 5. Confirm the deletion by tapping **OK**.

# Changing the Order of the Names in the Speed Dial list

- 1. From the Map screen, tap .
- 2. Tap the speed dial tab 👚.
- 3. Tap Edit ( 📝 ).
- 4. Tap and hold on the move icon for line item to be moved. While holding, slide the line up or down in the list. When it is in the place you want, release the button.

# Making an Call using the Phone Book

- 1. From the Map screen, tap C.
- 2. Tap the Contacts tab 🔼.
- 3. Tap on the name in the list that you want to call.
- 4. The contact will be displayed with all phone numbers associated with that contact. Tap on the desired number.
- 5. Tap on the **Call** button to begin the call.

# Managing the Contacts Phone Book

The Contacts Phone Book can not be edited within the Magellan RoadMate but can be imported from your paired smartphone. Make the changes to your Address Book on your smartphone and then follow these instructions.

- From the Map screen, tap the Settings button.
- 2. Tap on **Bluetooth**.
- 3. Tap on **Import Contacts**.
- Confirm that you want the contacts phone book replaced. Tap **OK**.

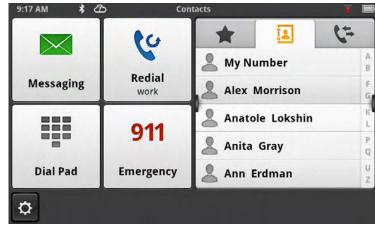

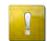

# **CAUTION**

This requires that you have a smartphone paired with the Magellan RoadMate. The Contacts Phone Book in the Magellan RoadMate will be **replaced**.

# Setting Bluetooth to Auto-connect to Smartphone

The Magellan RoadMate can be set to automatically connect to a phone that has been previously paired when it is within range.

- 1. From the Map screen, tap the **Settings** button.
- 2. Tap on **Bluetooth**.
- 3. Tap on the **Auto-connect** checkbox. (When checked, the Magellan RoadMate will automatically pair when within range of the smartphone.)

# Setting Audible Maneuver Warning

The maneuver warning alert makes an audible sound when you are routing and on a phone call. This warning can be turned on or off in Settings.

- 1. From the Map screen, tap the **Settings** button.
- 2. Tap on **Bluetooth**.
- 3. Tap on the **Audible Maneuver Warning** checkbox. (When checked, there will be an audible alert when routing and on a phone call).

# Syncing Content using Bluetooth

This setting will allow or prevent your smartphone from automatically syncing content from SmartGPSEco to the Magellan SmartRV.

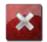

# WARNING

Syncing SmartGPSEco to your device via your smartphone may cause increased data usage. Please check with your carrier to ensure you have sufficient data available for use. Data rate charges vary by carrier and plan. It is your responsibility to monitor your usage in an effort to not exceed your data plan allowances.

- 1. From the Map screen, tap the **Settings** button.
- 2. Tap on **Bluetooth**.
- 3. Tap on the **Sync to SmartGPS Eco via Phone** checkbox.
- 4. When the box is checked, the Magellan RoadMate will obtain and sync content through your paired smartphone.

# **Vehicle Profile**

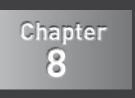

Set your vehicle profile so that when routes are being calculated you will not be routed over roads that your vehicle cannot travel on.

Note: Vehicle Mode must be set to RV for routing to consider Vehicle Profile.

# Accessing Vehicle Profile

- 1. From the Map screen tap Menu.
- 2. Tap the Vehicle Profile icon.
- You can choose not to use the Vehicle Profile by unchecking the box on the Vehicle Profile screen.

# Set Vehicle Mode

If Vehicle Mode is set to **RV**, the Vehicle Profile (size, weight, and Hazmat information) will be used in route planning.

When Vehicle Mode is set to **Car**, the Vehicle Profile information is ignored.

# Units of Measure

Units are set in Settings > General > Units

- When set to **Miles**, profile is set in feet, inches and in tons, pounds.
- 2. When Units are set to **km**, profile is displayed/set in m, cm, and kg

# Set Vehicle Height

- 1. Access the Vehicle Profile screen.
- 2. Tap the Height button.
- 3. Enter your vehicle height.

# Set Vehicle Width

- 1. Access the Vehicle Profile screen.
- 2. Tap the Width button.
- 3. Enter your vehicle width.

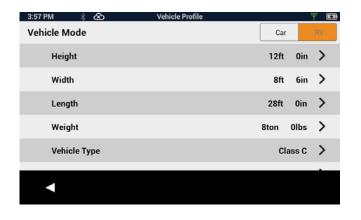

# Set Vehicle Weight

- 1. Access the Vehicle Profile screen.
- 2. Tap the Weight button.
- 3. Enter your vehicle weight.

# Set Vehicle Total Length

- 1. Access the Vehicle Profile screen.
- 2. Tap the Total Length button.
- 3. Enter your vehicle total length.

# Set Vehicle Type

- 1. Access the Vehicle Profile screen.
- 2. Tap the Vehicle Type button.
- 3. Select from available choices.

# Set Hazmat Type

- 1. Access the Vehicle Profile screen.
- 2. Tap the Hazmat Type button.
- 3. Select from available choices (as applicable).

# **Settings**

Chapter **9** 

# **Settings Menu**

The Settings Menu is the starting point for accessing the tools needed to customize and set the necessary parameters for the Magellan RoadMate .

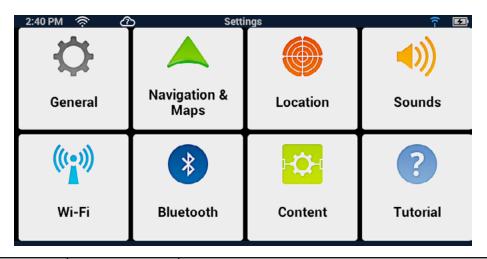

| General           | General<br>Settings    | Access tools to set the language, units of measure, auto power off, screen brightness settings as well as devices details such as available storage, product information, etc. |
|-------------------|------------------------|----------------------------------------------------------------------------------------------------|
| Navigation & Maps | Navigation<br>and Maps | Customize the way navigation is computed as well as setting the night mode and speed limits. Includes Vehicle Profile. See "Vehicle Profile" on page 51.                       |
| Location          | Location               | Select the regional maps being used (when additional maps are installed) and define how the GPS position is set (via GPS or manually).                                         |
| Sounds            | Sounds                 | Alternate method for setting the volume as well as defining what sounds will be presented.                                                                                     |

| (((p))<br>Wi-Fi | Wi-Fi     | Turn Wi-Fi on or off. View the available networks and connect to the network desired. |
|-----------------|-----------|---------------------------------------------------------------------------------------|
| Bluetooth       | Bluetooth | Set the rules for Bluetooth and paired phones. Provides access to pairing phones.     |
| Content         | Content   | Customize what content is displayed and set the options for the browser.              |
| Tutorial        |           | Optional tutorial video.                                                              |

# **General Settings**

# Software Update

Tap Software Update when highlighted to download and install updates. This option is highlighted only when a software update is available.

# Language

Tap the flag icon to select the desired language for the Magellan RoadMate.

# Units

Tap the desired units of measure (miles or kilometers).

# Auto Power Off

Set the amount of idle time (not moving) allowed before the device automatically shuts off.

# Screen Brightness

Use the Day and Night slider bars to set the screen brightness desired.

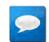

# **NOTES**

Night brightness should be lowered when you find the display distracting while driving at night.

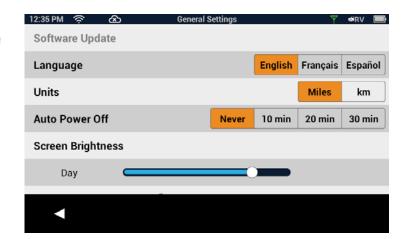

# Dim on Battery Power

Select whether or not the screen brightness will be dimmed when the device is operating on its internal battery.

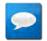

#### **NOTES**

The brighter the screen, the shorter the life of the internal battery. It is recommended that this is checked to provide optimum battery life while the device is operating on its internal battery only.

# Storage Information

View the total internal memory of the device and the amount of available space is available for addition data (contacts, content, etc.).

#### **Product Information**

View detailed information for the device. (Serial number, the geographic areas being used, information on the maps, software version, etc.)

# Register SmartGPS

View currently registered SmartGPSeco ID or register a new or existing ID.

# **End-User License Agreement**

Legal statement describing the contract between Magellan and the end-user as to how the software can and cannot be used as well as any restrictions imposed by Magellan.

# Acknowledgments

Recognizes the originators of content data used in the Magellan RoadMate .

# **Navigation and Maps**

# **PhantomALERT**

Tap to access PhantomALERT settings.

Tap on the PhantomALERT to view additional options. When checked Visible on Map will display an icon on the map for the alert selected. When checked Alert will sound an audible alert for an upcoming PhantomALERT.

Premium PhantomAlerts may be purchased from www.magellangps.com/store

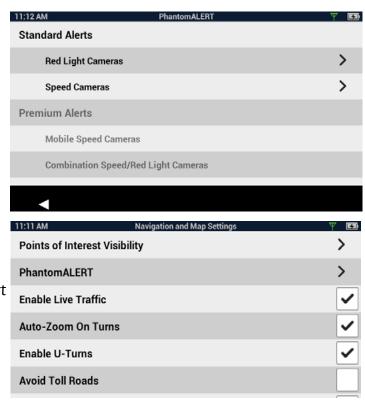

# Points of Interest Visibility

Tap to access a list of POI (Points of Interest) types. When a POI type is checked, it will appear on the map.

# **Enable Live Traffic**

Turn the display of live traffic alerts on or off.

# **Auto-Zoom on Turns**

Auto-zoom causes the zoom level of the map screen to automatically zoom into the lowest level while performing a turn maneuver while navigating on a route. Uncheck to turn Auto-Zoom off.

# **Enable U-Turns**

Turns off (when unchecked) the ability of the device to use u-turns as a maneuver while creating a route or while recalculating a route.

# **Avoid Toll Roads**

When checked all computed routes will avoid toll roads whenever possible.

# Avoid Unpaved Roads

When checked the Magellan RoadMate will avoid creating a route that uses unpaved roads as possible.

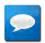

# **NOTES**

When a route is created that requires the use of an unpaved road, a warning will be displayed indicating that an unpaved road is being used in the route. You can cancel, reroute or continue.

# Night Mode

The Magellan RoadMate is normally set to Auto which changes the map colors to a darker scheme during night hours automatically. This can be changed to On (the darker map is on continuously) or Off (the normal map is displayed continuously).

# Visible Speed Warning

Turns off (when unchecked) the visual alert surrounding the Speed Limit icon on the map screen when the posted speed limit is exceeded by the thresholds set below.

# Speed Limit Warning Threshold

Use the slider bars to set the miles per hour (mph) or kilometers per hour (kph) above the posted speed limit that the warning will be displayed. Speed limit thresholds can be set independently for highways and other roads.

# Location

# Region

Displays the currently selected region for the map used. When additional maps are available you can select the desired region to be used.

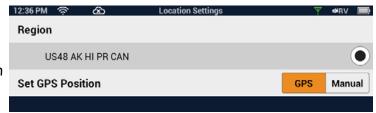

# Set GPS Position

The current location is normally used for search and routing purposes.

The default setting is GPS — the current location is calculated from signals received from the GPS satellite constellation. Select Manual to set "current location" from a search, contacts or OneTouch options.

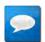

# **NOTES**

When creating a route and searching for POIs, the Magellan Road-Mate always starts from its "current location". For planning purposes, you can set "current location to a place you want to go to. Then your searches will start from that set location.

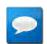

# **NOTES**

When the Magellan RoadMate is turned off, (full shutdown) it will start up with current location in GPS mode. If it is merely suspended, it will 'wake up' with its 'current location' mode unchanged.

# Sounds

# Volume

Use the slider bar to set the volume level for the device.

# Smart Volume

When checked Smart Volume will automatically adjust the volume up or down depending upon existing noise levels.

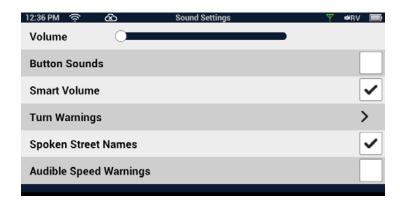

# Turn Warnings

Tap to access a list of available sounds that can be used when alerting you to an upcoming turn.

# Spoken Street Names

When checked the device will use text-to-speech to announce street names used in maneuver alerts.

# Audible Speed Warnings

When checked the device will play an audible alert when the speed limit threshold (set in Navigation & Maps) is exceeded.

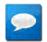

#### **NOTES**

Audible Speed Warnings is independent of Visible Speed Warnings set in Navigation & Maps. When Audible Speed Warnings is turned on, the warning will be played even if Visible Speed Warnings is turned off.

# Wi-Fi

To connect to a new WiFi account, use this settings page.

- 1. From the Map screen tap
- 2. Tap the WiFi button to display the settings.

# Wi-Fi

Check the Wi-Fi checkbox to enable content updates over WiFi.

# Wi-Fi Networks

Wi-Fi Networks displays a list of Wi-Fi networks in range of the Magellan SmartRV.

Tap **Add Network** to include a known network that does not broadcast its SSID.

Tap **Refresh** to scan for additional networks.

For more information, see "Syncing to SmartGPSEco with Wi-Fi" on page 20.

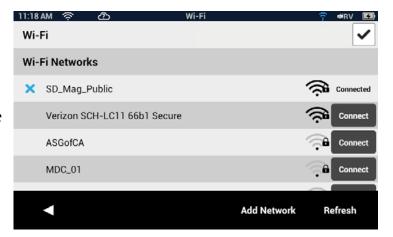

# **Bluetooth**

#### Device Name

Displays the name of the Magellan RoadMate device that will be displayed on your smartphone while pairing.

# Auto-connect

When checked the Magellan RoadMate will attempt to use Bluetooth to connect to a paired phone whenever in range.

# Device Name: Magellan Auto-connect Audible Maneuver Warning Sync to SmartGPS Eco via phone Paired Phones Auto-connect Pair Phone Now Import Contacts

Bluetooth

# Audible Maneuver Warning

When checked an alert will be played when a maneuver is upcoming and is in the middle of a Bluetooth call.

# Sync to SmartGPS Eco via Phone

When the **Sync to SmartGPS Eco via Phone** box is checked, the Magellan RoadMate will obtain and sync content through your paired smartphone.

# Paired Phones

Displays a list of any smartphones that are currently paired with the Magellan RoadMate via Bluetooth.

# To Pair your Phone

Tap **Pair Phone Now** to search for a list of available Bluetooth devices. Once the list is displayed, tap the **Connect** button to begin the pairing process..

See "Bluetooth" on page 45 for more about pairing.

Free Manuals Download Website

http://myh66.com

http://usermanuals.us

http://www.somanuals.com

http://www.4manuals.cc

http://www.manual-lib.com

http://www.404manual.com

http://www.luxmanual.com

http://aubethermostatmanual.com

Golf course search by state

http://golfingnear.com

Email search by domain

http://emailbydomain.com

Auto manuals search

http://auto.somanuals.com

TV manuals search

http://tv.somanuals.com